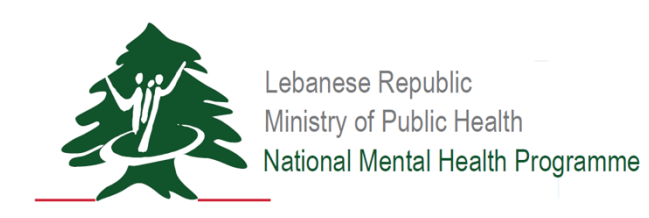

# Substance Use Platform Launch The development of this report of this report in the National Mental Mental Mental Mental Mental Men Public Health (MOPH), with the support of Association Francophone pour les Malades Mentaux (AFMM), and with funding from Elebanese Re

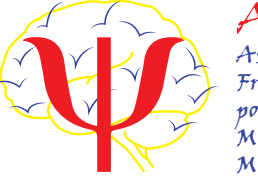

 $AF$ Association Francophone pour les Malades Mentaux

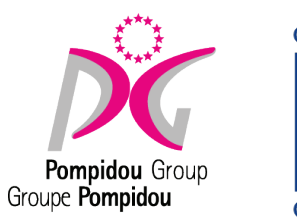

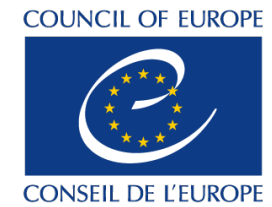

1

# Meeting Agenda

- 1. SU Yearly Survey Introduction
- 2. Terminology
- 3. Data Validation
- 4. Platform Walkthrough
	- a. Treatment
	- b. Prevention
- 5. Platform Demonstration
- 6. Next Steps
- 7. Questions/Comments

**Testing Platform Link** https://app.moph.gov.lb/susurveys/#/login

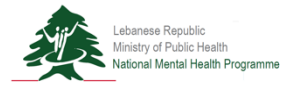

### **Usernames and Passwords for SU Platform Launch Demonstration**

#### **Facility Reporter**

Username: TSUTOFR Password: 123

#### **Facility Director**

Username: TSUTOFD Password: 123

#### **Organization Director**

Username: TSUTOOD Password: 123

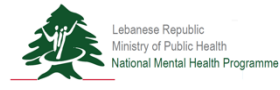

## SU Platform Launch SU Yearly Survey Introduction

The **Substance Use Yearly Surveys** are designed to give a comprehensive overview of Substance Use activities and services occurring in the previous calendar year across Lebanon. The surveys are conducted and designed by the **National Mental Health Programme, UNODC International Standards on Drug Use and Prevention** and **UNODC-WHO Programme on Drug Dependence Treatment and Care.**

- **1. Prevention**
	- a. This survey focuses on the prevention of the initiation of drug use and the prevention of transition to drug use disorders.
- **2. Treatment**
	- a. This survey focuses on drug treatment as defined: "A process designed to achieve a desired health status for patients with drug use disorders. Treatment is provided by qualified professionals, in the framework of recognized medical, psychological or social care practice."

# SU Platform Launch **Terminology**

- **1. Facility:**
	- a. A separate organizational entity (medical center, department, programme, etc.) that has its own defined objectives, procedures, rules and scope of services and interventions, its own target group(s), and a team and manager (project coordinator). These facilities can be standalone (e.g. addiction treatment centers) or integrated with other health care centers, clinics or dispensaries (such as general health care or mental health centers or hospitals).
- **2. Calendar Year:**
	- a. E.g. January 1st, 2018 through December 31st, 2018
- **3. Public Data**
	- a. Data acquired that will be linked specifically to the reporting facility and disseminated publically.
- **4. Non-Public Data**
	- a. Data acquired that will be aggregated and disseminated to the stakeholders in anonymized format. 5

## SU Platform Launch Data Validation

Data validation is a process that allows the organization to review and approve surveys by implementing a multi-level user system. Each level has their own account with specific privileges and functions. At each transition, notification emails will be sent to relevant users.

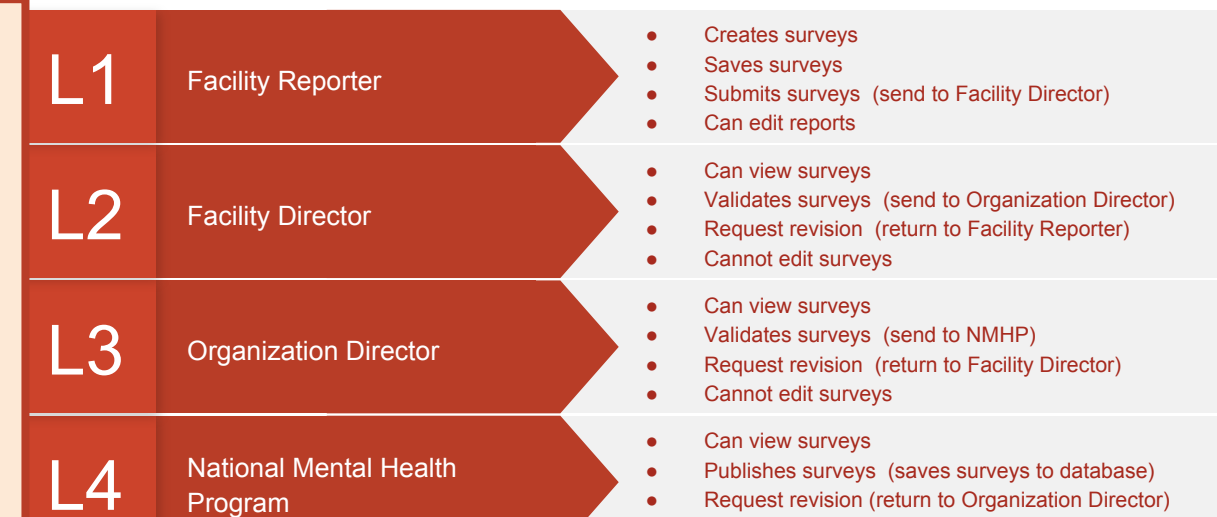

Cannot edit surveys

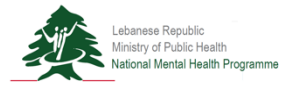

# SU Platform Launch

Data Validation

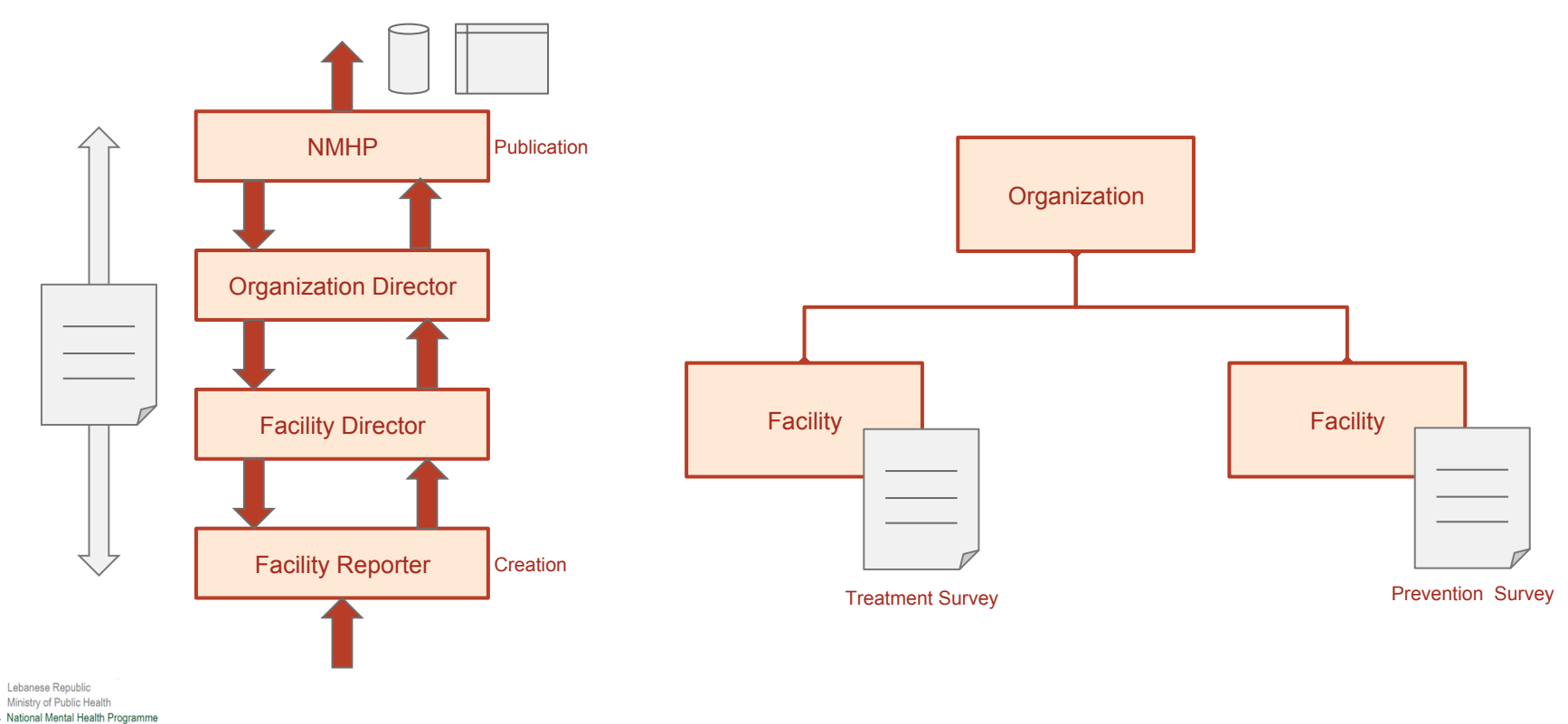

**Substance Use Patform Login Page** Enter your username and password. Please enter your username and password **Username** Username **Lebanese Republic** Password Password Ministry of Public Health Forgot my Password MINISTRY OF PUBLIC HEALTH<br>MENTAL HEALTH PROGRAMME

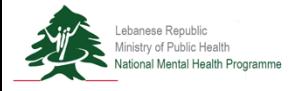

**Step 1**

**Home Page**

**Step 2a**

Select "SU Prevention Survey" from drop-down menu.

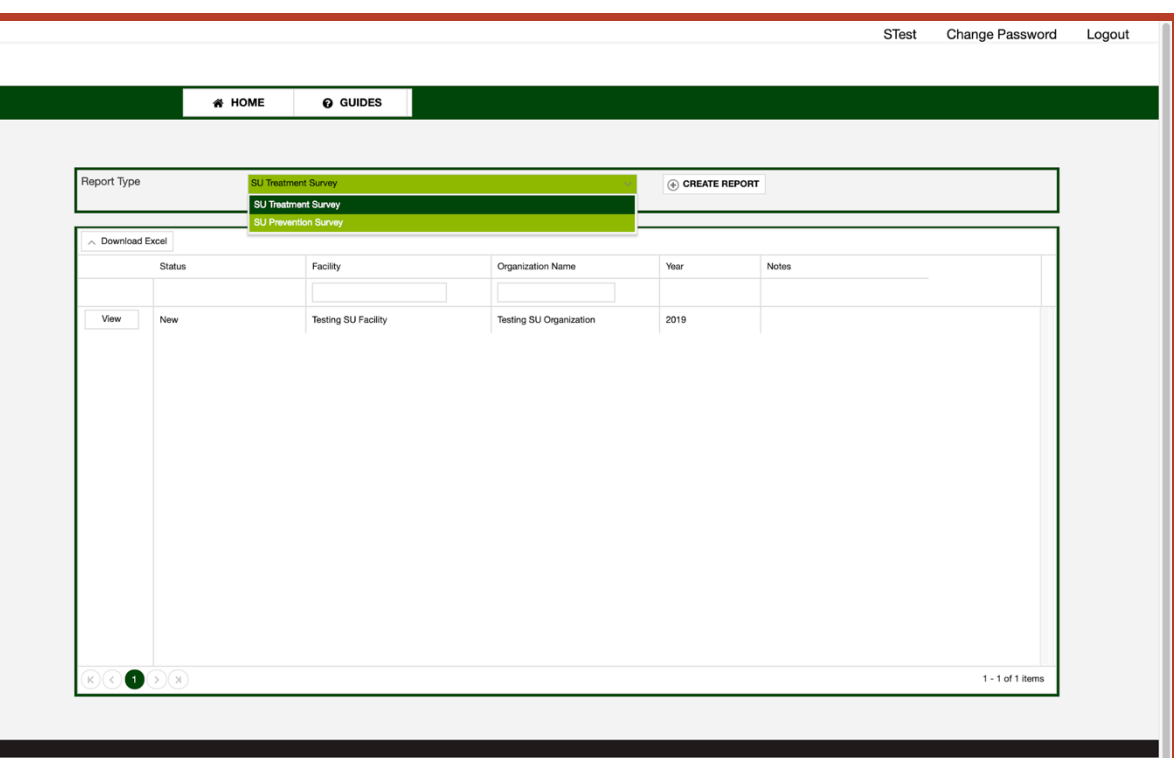

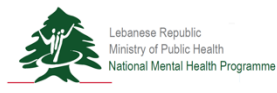

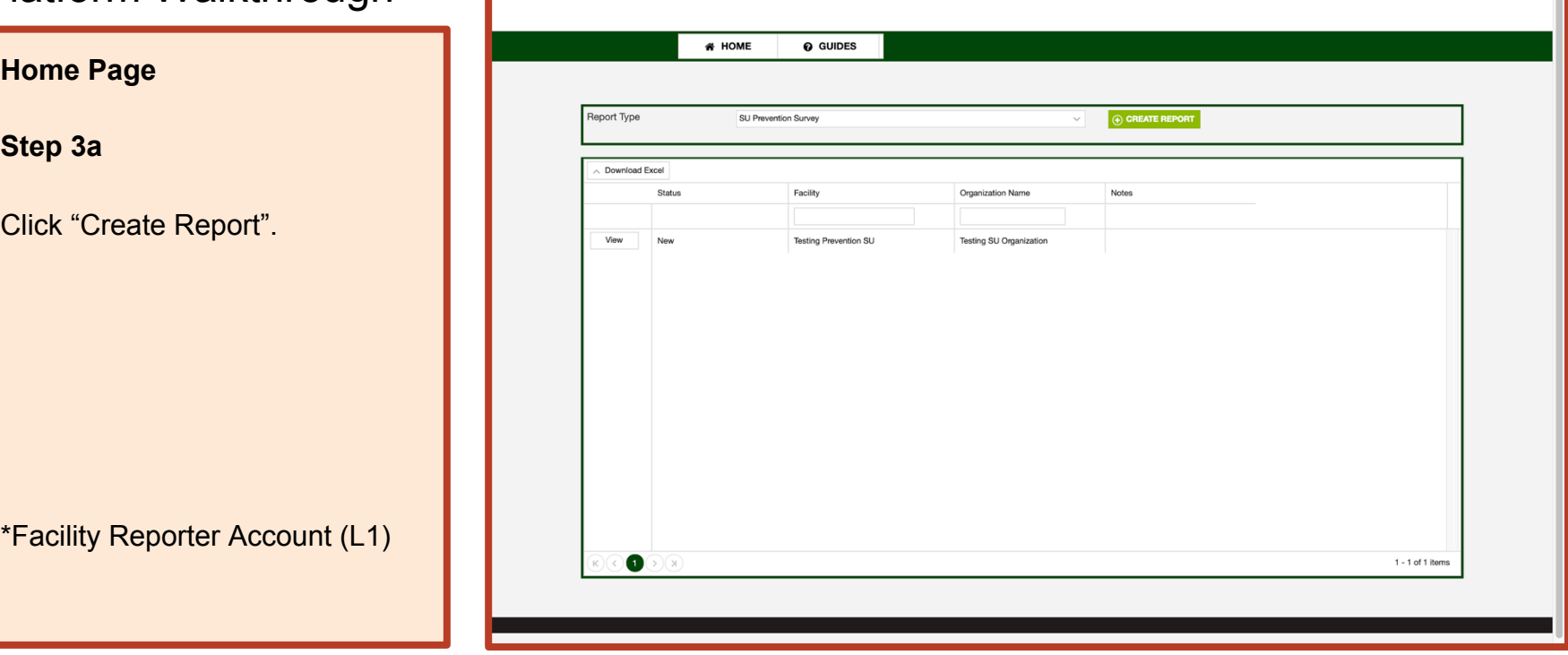

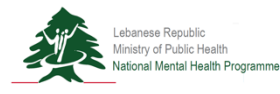

Change Password Logout

STest

**Home Page Step 4a** Select "Yes" to create the report. \*Facility Reporter Account (L1)

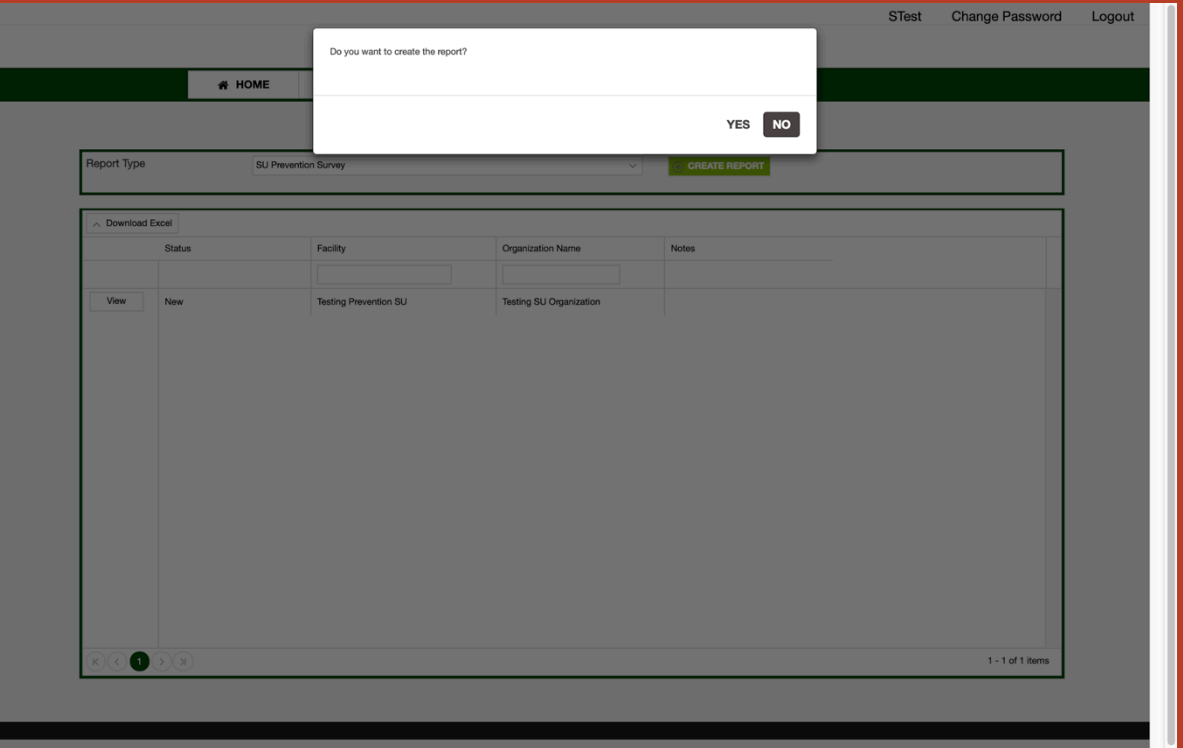

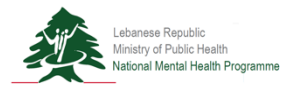

**Prevention Survey**

**Step 5a**

Begin to complete the survey.

- **1. Section 1: Demographic Information**
- 2. Section 2: Practice and **Standards**
- 3. Section 3: Financial
- 4. Section 4: Beneficiaries
- 5. Section 5: Descriptive Section

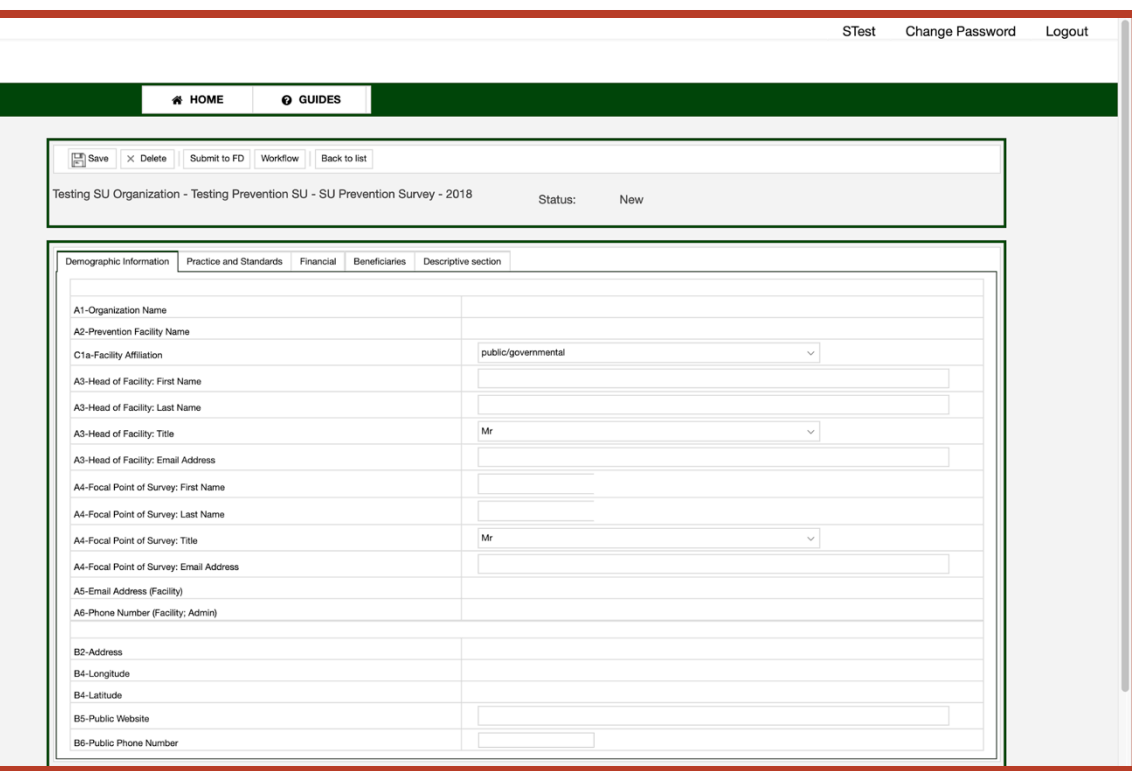

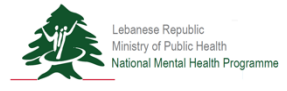

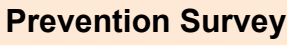

#### **Step 6a**

#### Begin to complete the survey.

- 1. Section 1: Demographic Information
- **2. Section 2: Practice and Standards**
- 3. Section 3: Financial
- 4. Section 4: Beneficiaries
- 5. Section 5: Descriptive Section

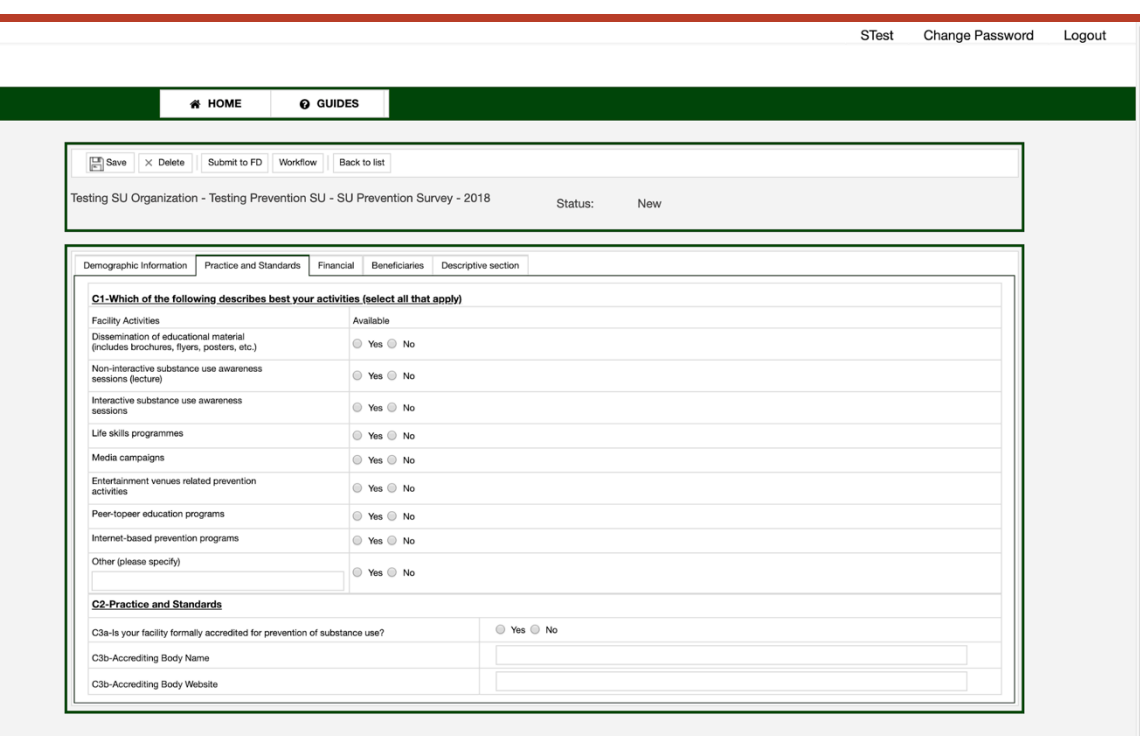

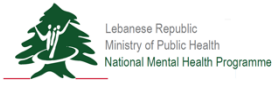

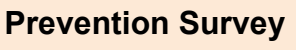

#### **Step 7a**

#### Begin to complete the survey.

- 1. Section 1: Demographic Information
- 2. Section 2: Practice and **Standards**
- **3. Section 3: Financial**
- 4. Section 4: Beneficiaries
- 5. Section 5: Descriptive Section

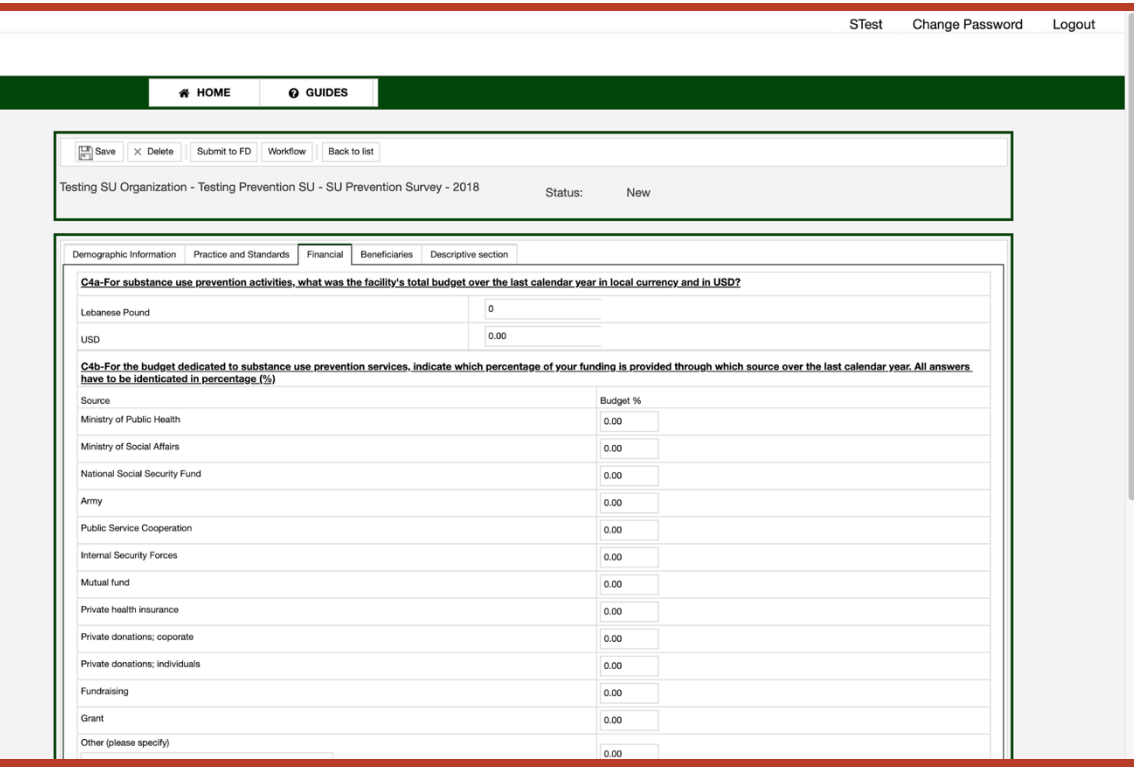

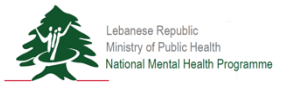

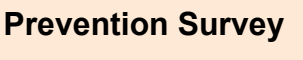

#### **Step 8a**

#### Begin to complete the survey.

- 1. Section 1: Demographic Information
- 2. Section 2: Practice and **Standards**
- 3. Section 3: Financial
- **4. Section 4: Beneficiaries**
- 5. Section 5: Descriptive Section

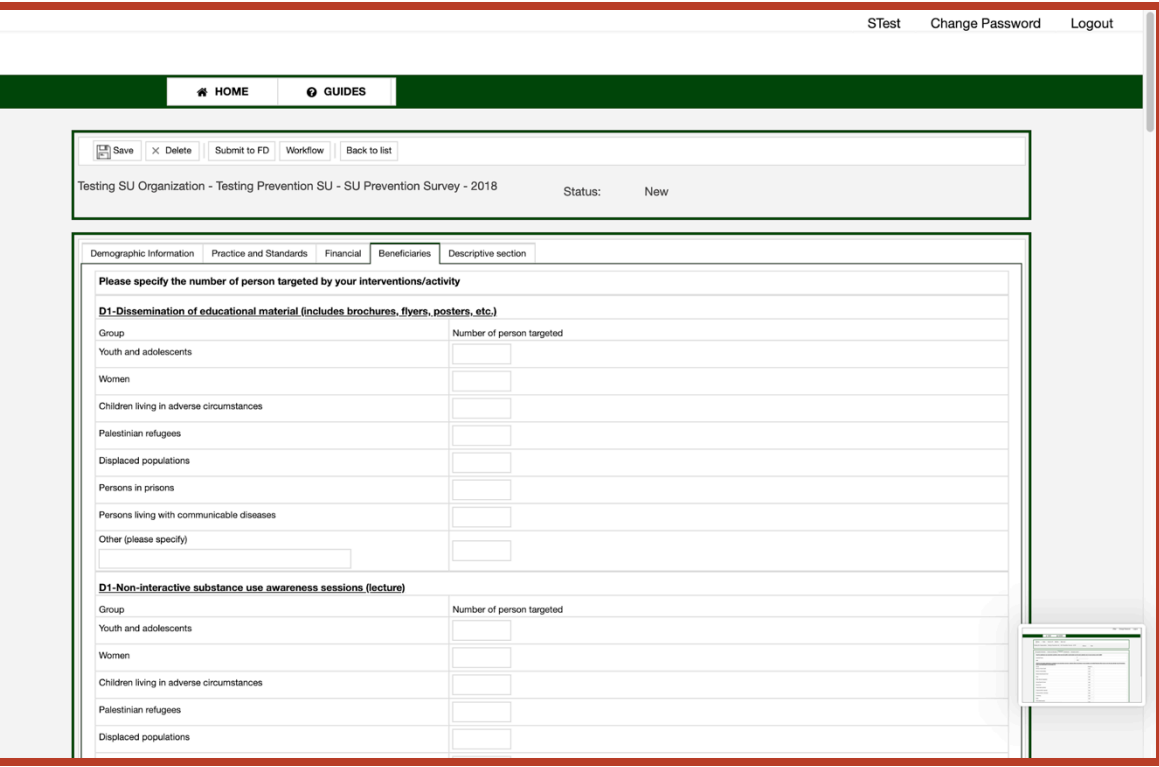

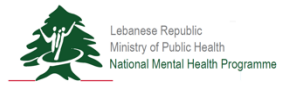

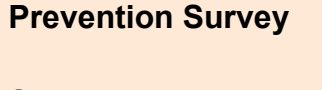

#### **Step 9a**

#### Begin to complete the survey.

- 1. Section 1: Demographic Information
- 2. Section 2: Practice and **Standards**
- 3. Section 3: Financial
- 4. Section 4: Beneficiaries
- **5. Section 5: Descriptive Section**

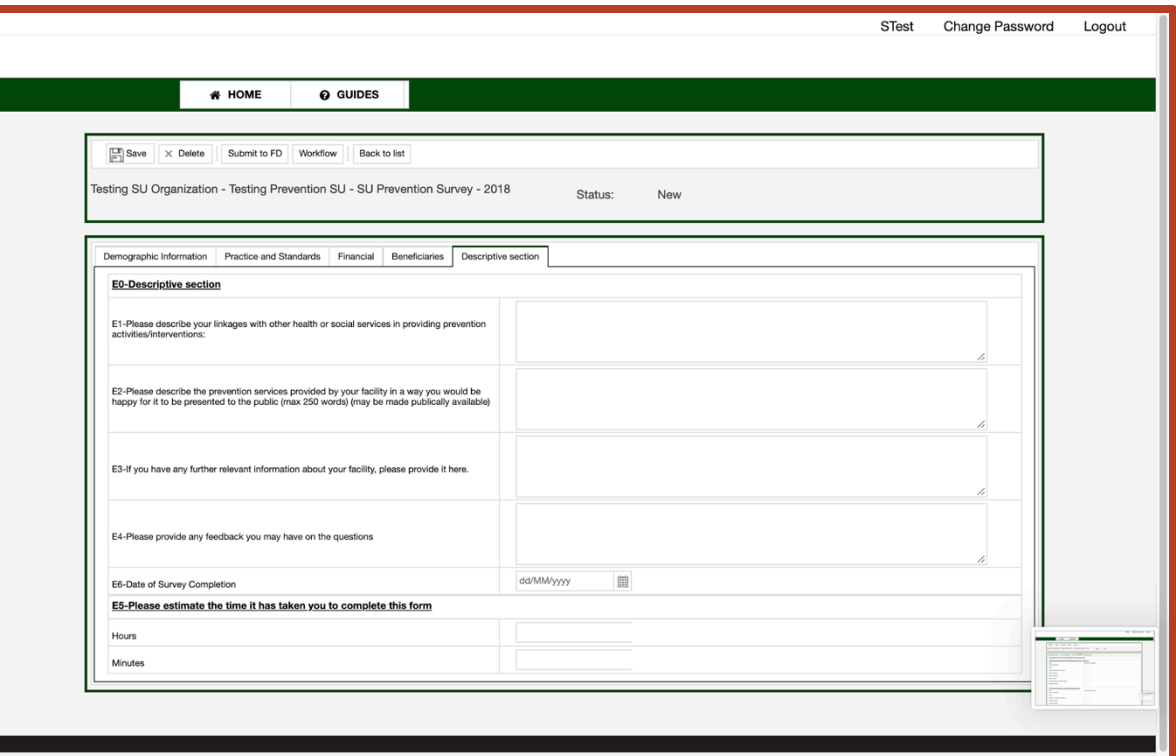

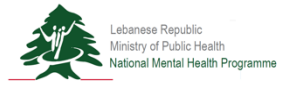

**Home Page**

**Step 2b**

Select "SU Treatment Survey" from drop-down menu.

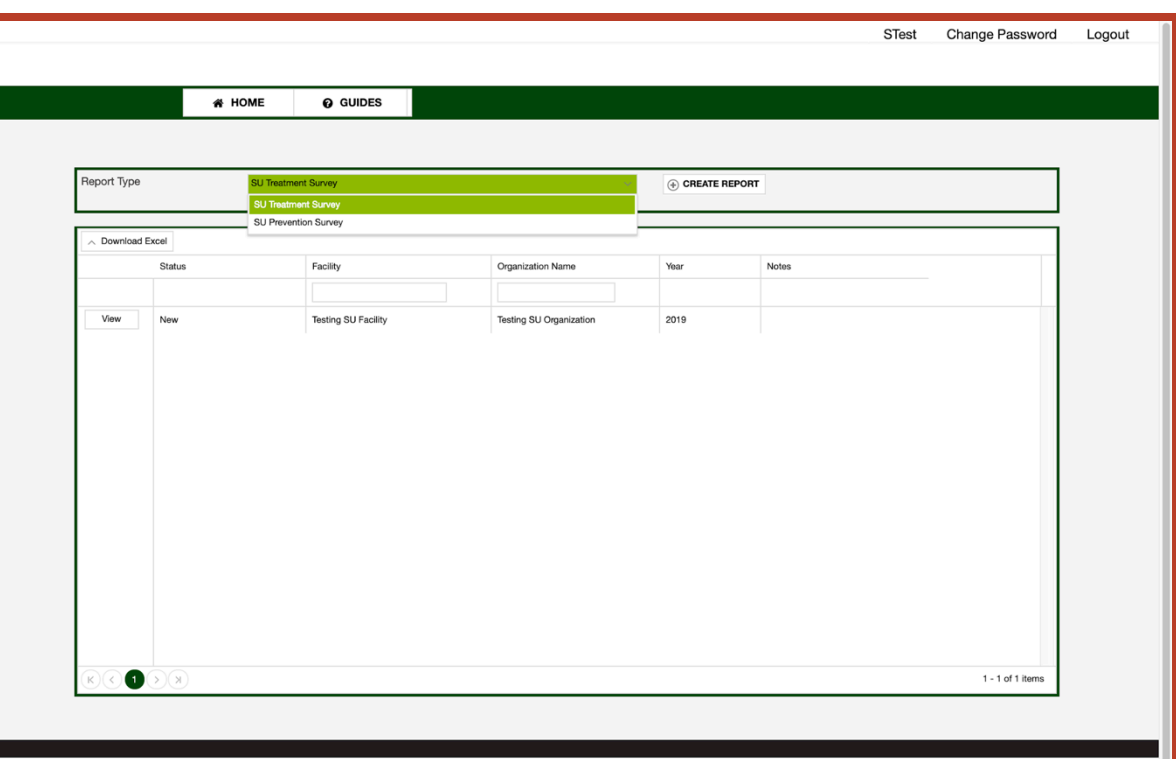

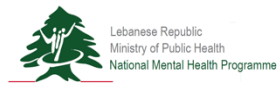

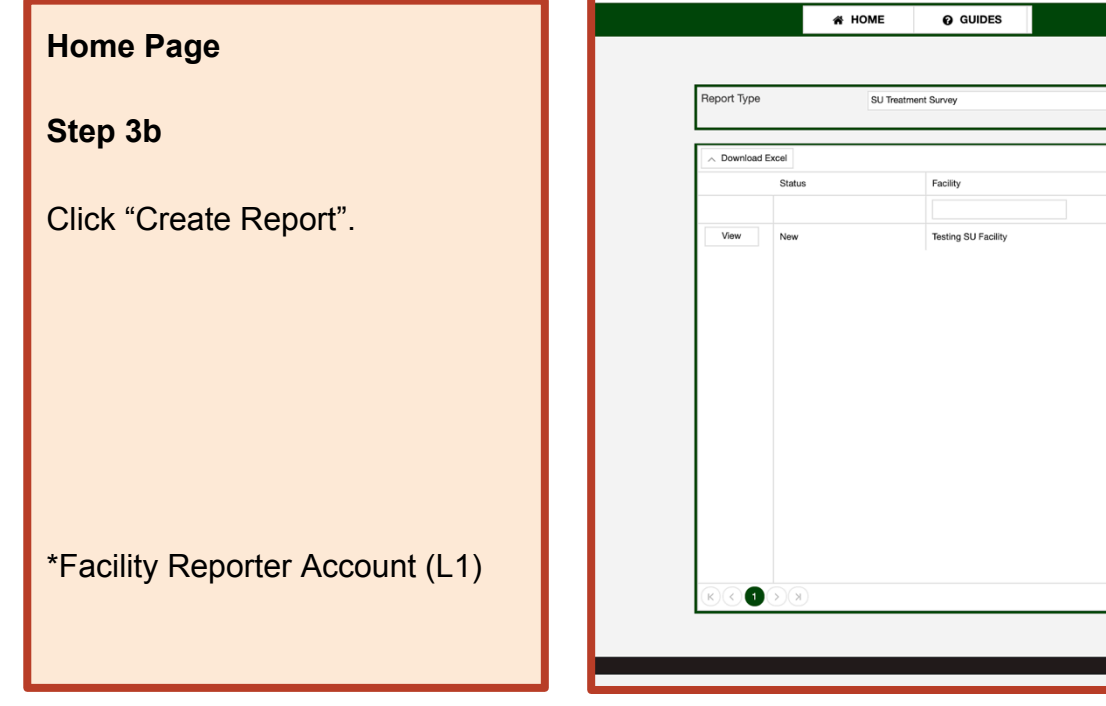

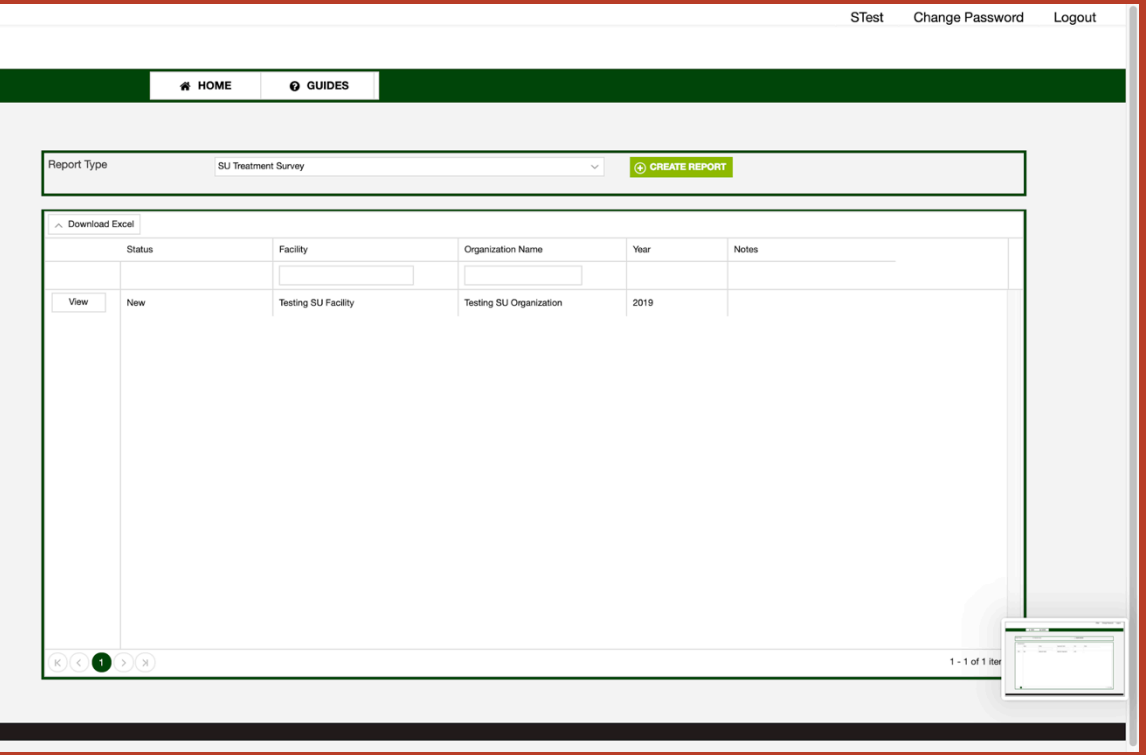

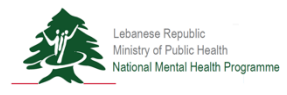

**Home Page Step 4b** Select "Yes" to create the report. \*Facility Reporter Account (L1)

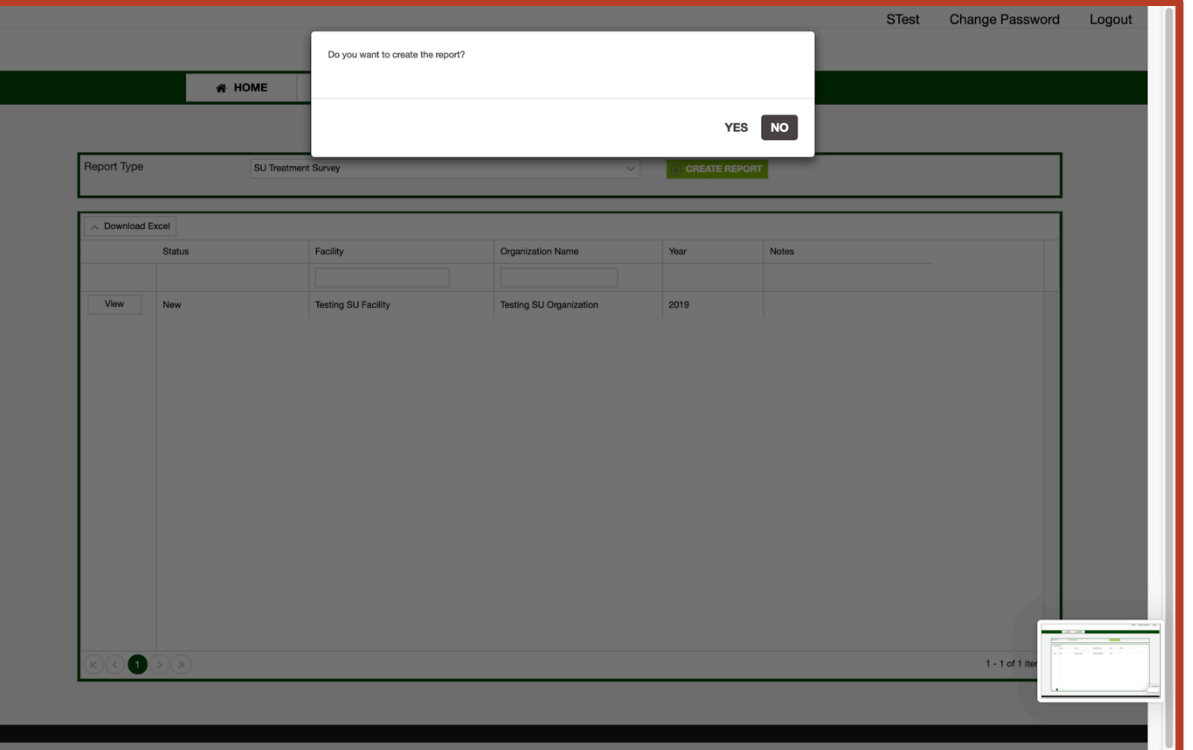

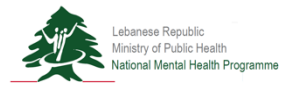

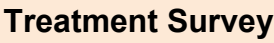

**Step 5b**

#### Begin to complete the survey.

- **1. Section 1: Demographic Information**
- 2. Section 2: Practice and **Standards**
- 3. Section 3: Services
- 4. Section 4: Persons in Treatment
- 5. Section 5: Resources
- 6. Section 6: Descriptive Section

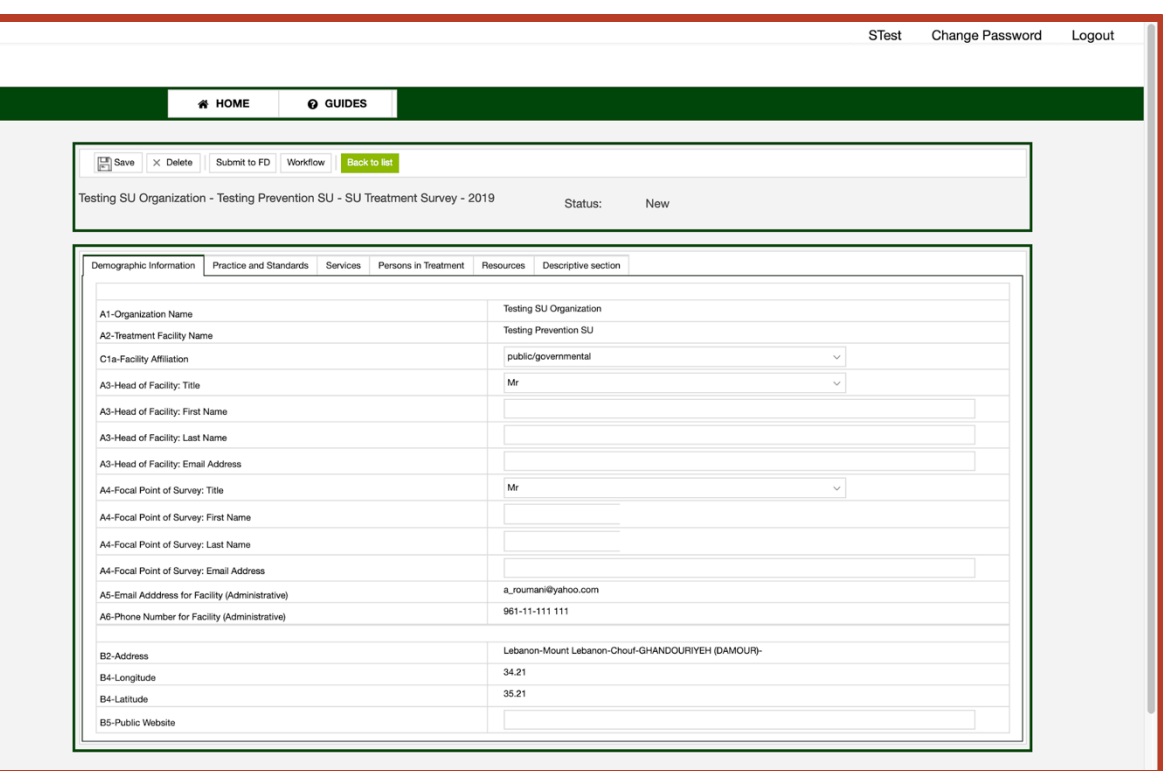

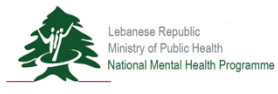

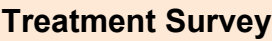

#### **Step 6b**

#### Begin to complete the survey.

- 1. Section 1: Demographic Information
- **2. Section 2: Practice and Standards**
- 3. Section 3: Services
- 4. Section 4: Persons in Treatment
- 5. Section 5: Resources
- 6. Section 6: Descriptive Section

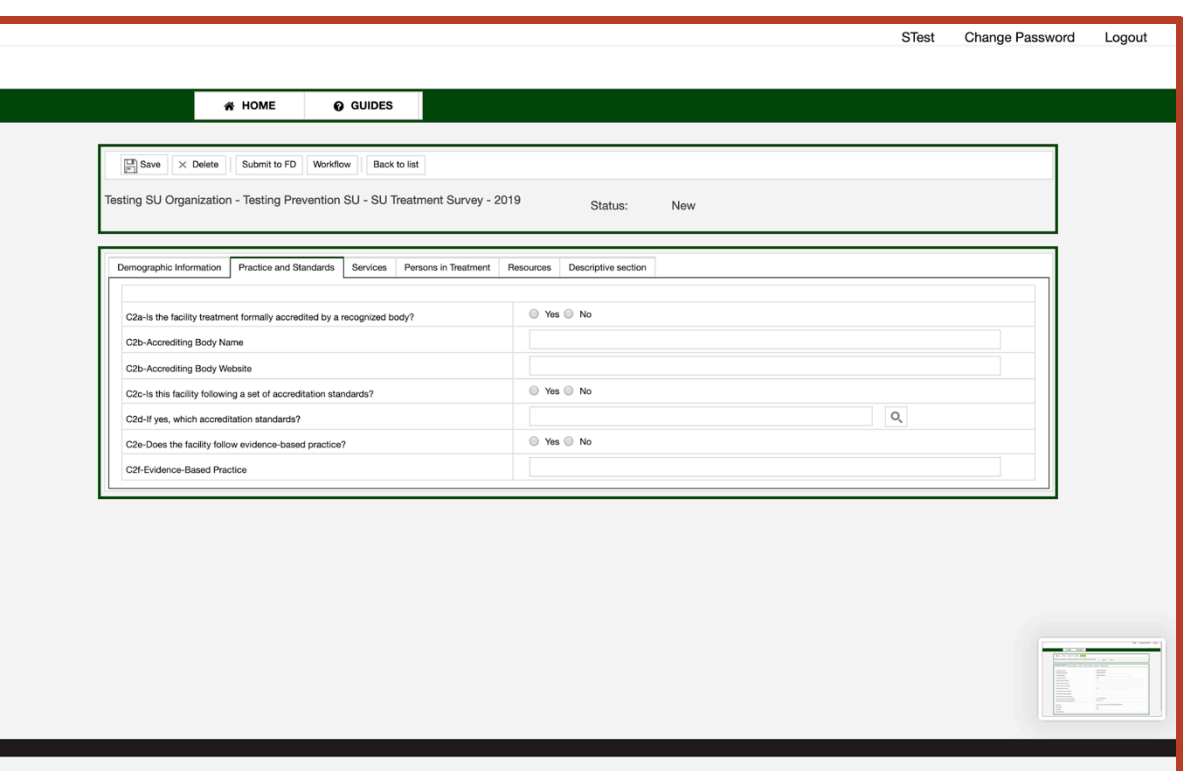

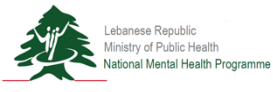

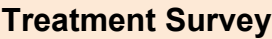

#### **Step 7b**

#### Begin to complete the survey.

- 1. Section 1: Demographic Information
- 2. Section 2: Practice and **Standards**
- **3. Section 3: Services**
- 4. Section 4: Persons in Treatment
- 5. Section 5: Resources
- 6. Section 6: Descriptive Section

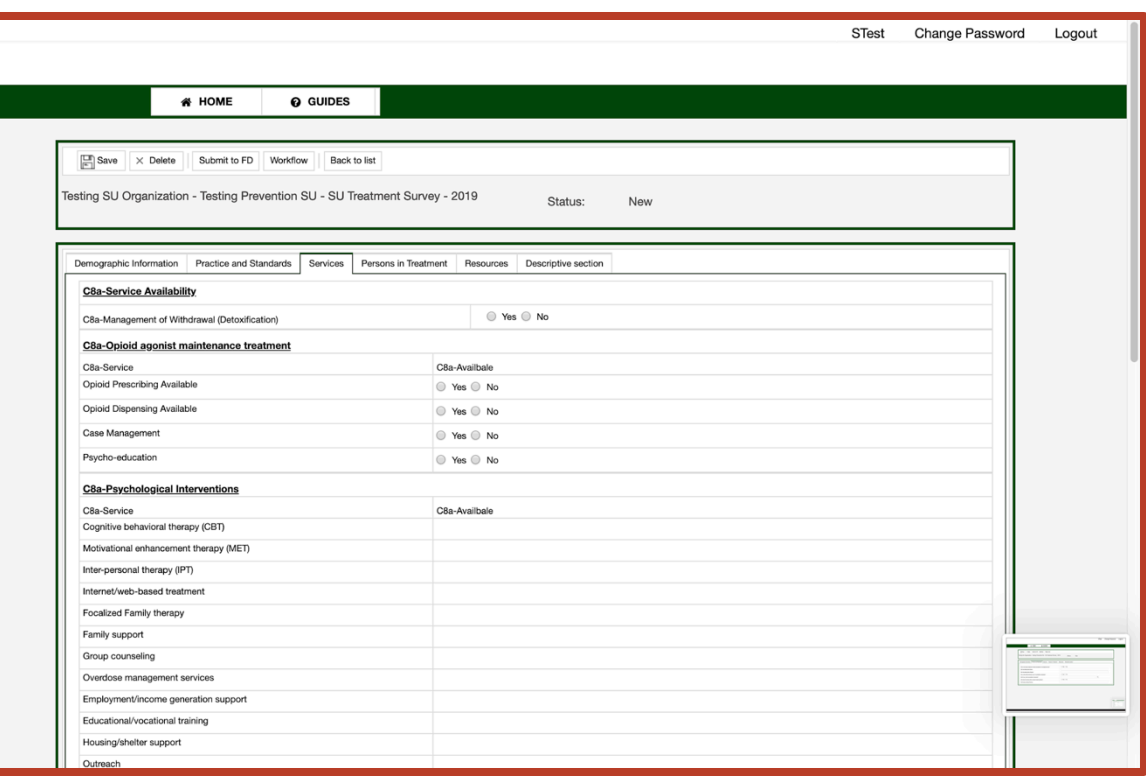

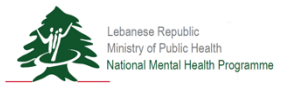

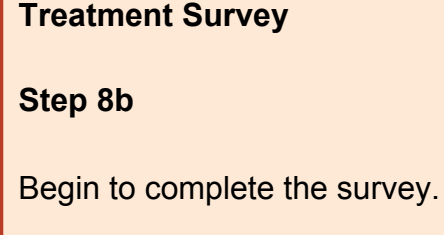

- 1. Section 1: Demographic Information
- 2. Section 2: Practice and **Standards**
- 3. Section 3: Services
- **4. Section 4: Persons in Treatment**
- 5. Section 5: Resources
- 6. Section 6: Descriptive Section

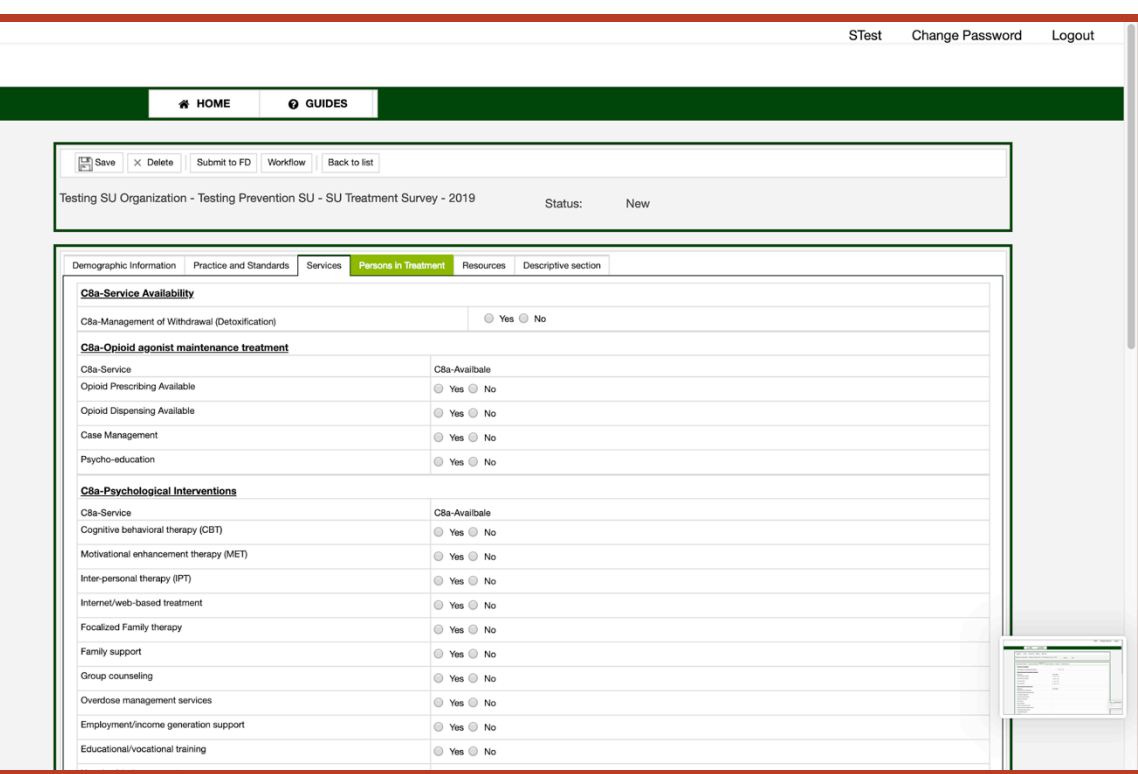

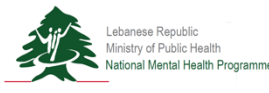

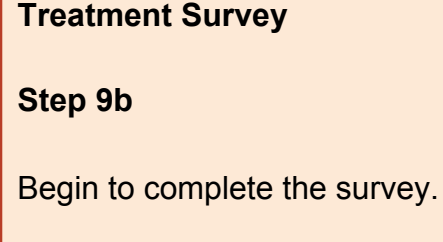

- 1. Section 1: Demographic Information
- 2. Section 2: Practice and **Standards**
- 3. Section 3: Services
- 4. Section 4: Persons in Treatment
- **5. Section 5: Resources**
- 6. Section 6: Descriptive Section

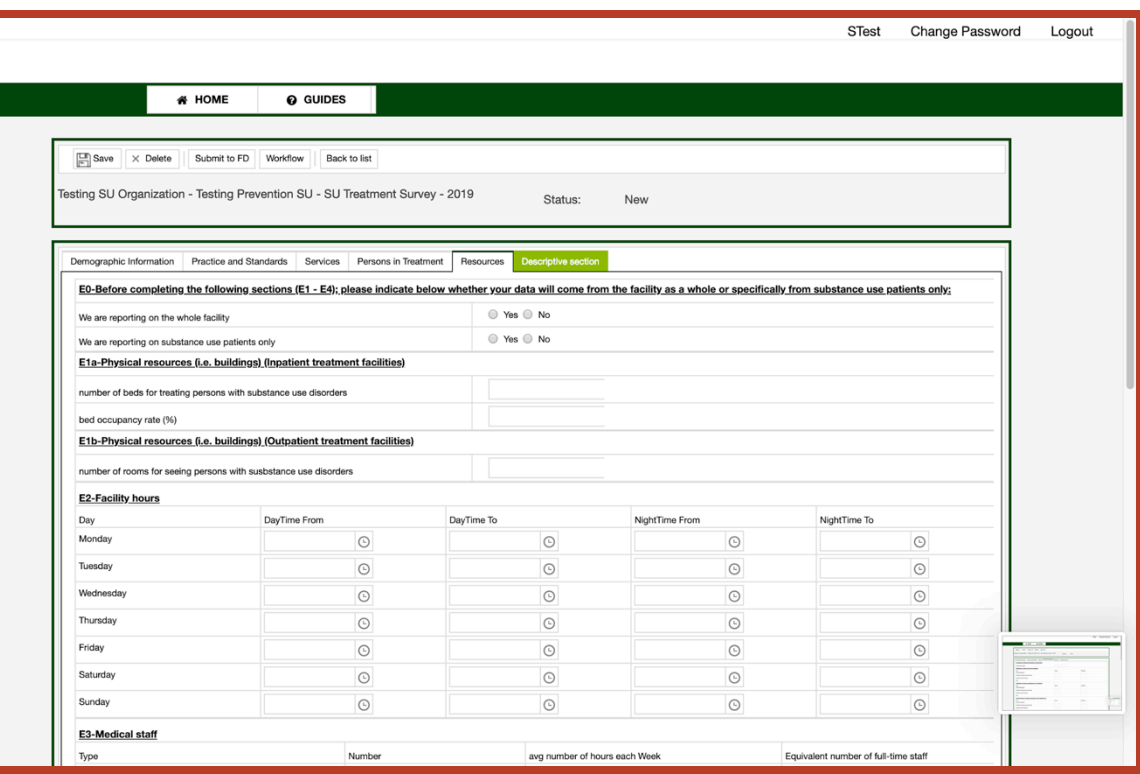

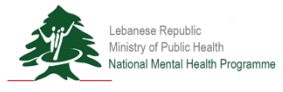

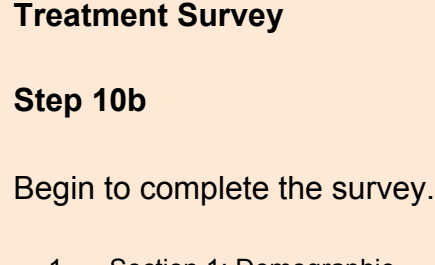

- 1. Section 1: Demographic Information
- 2. Section 2: Practice and **Standards**
- 3. Section 3: Services
- 4. Section 4: Persons in Treatment
- 5. Section 5: Resources
- **6. Section 6: Descriptive Section**

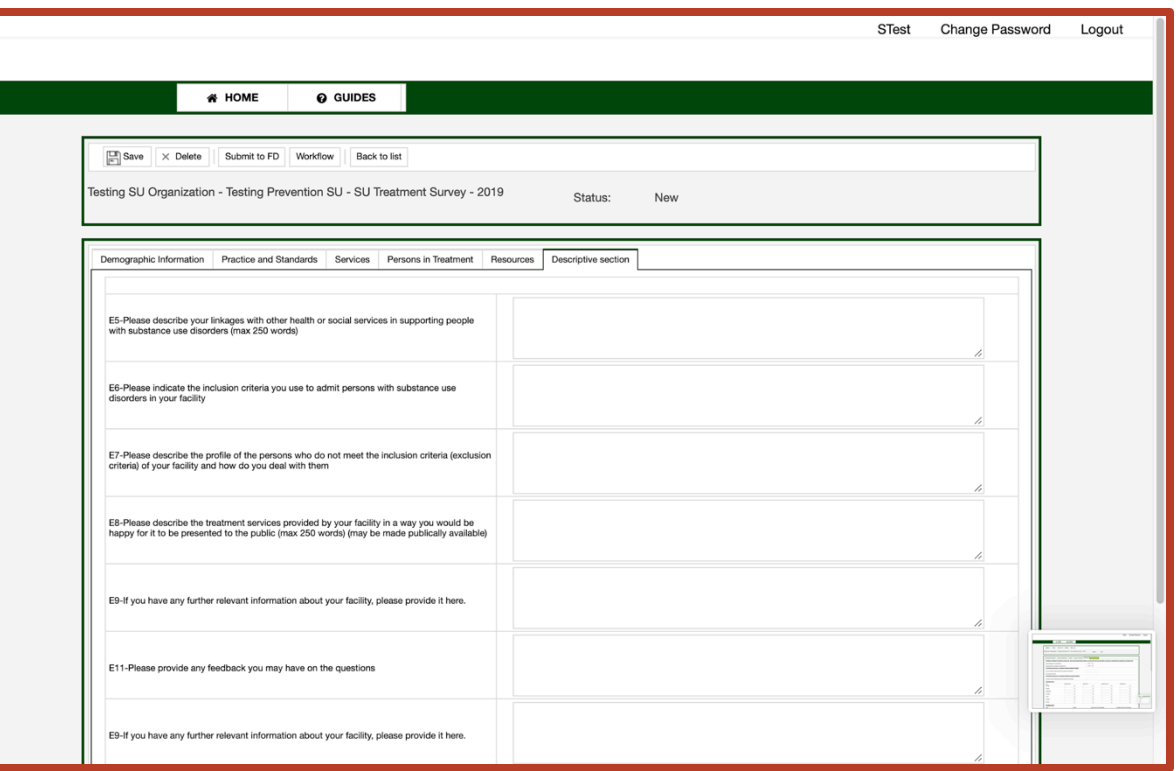

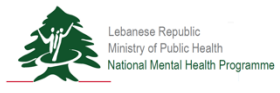

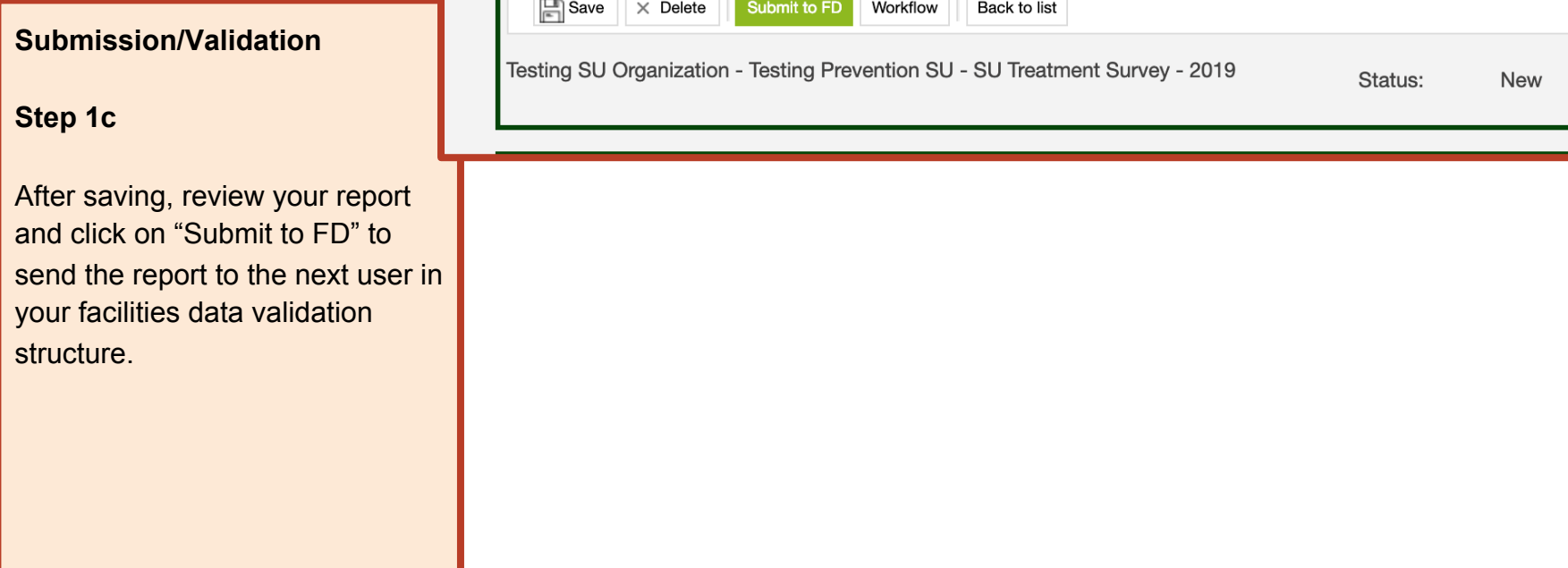

n a m

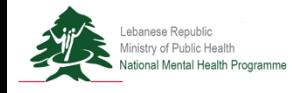

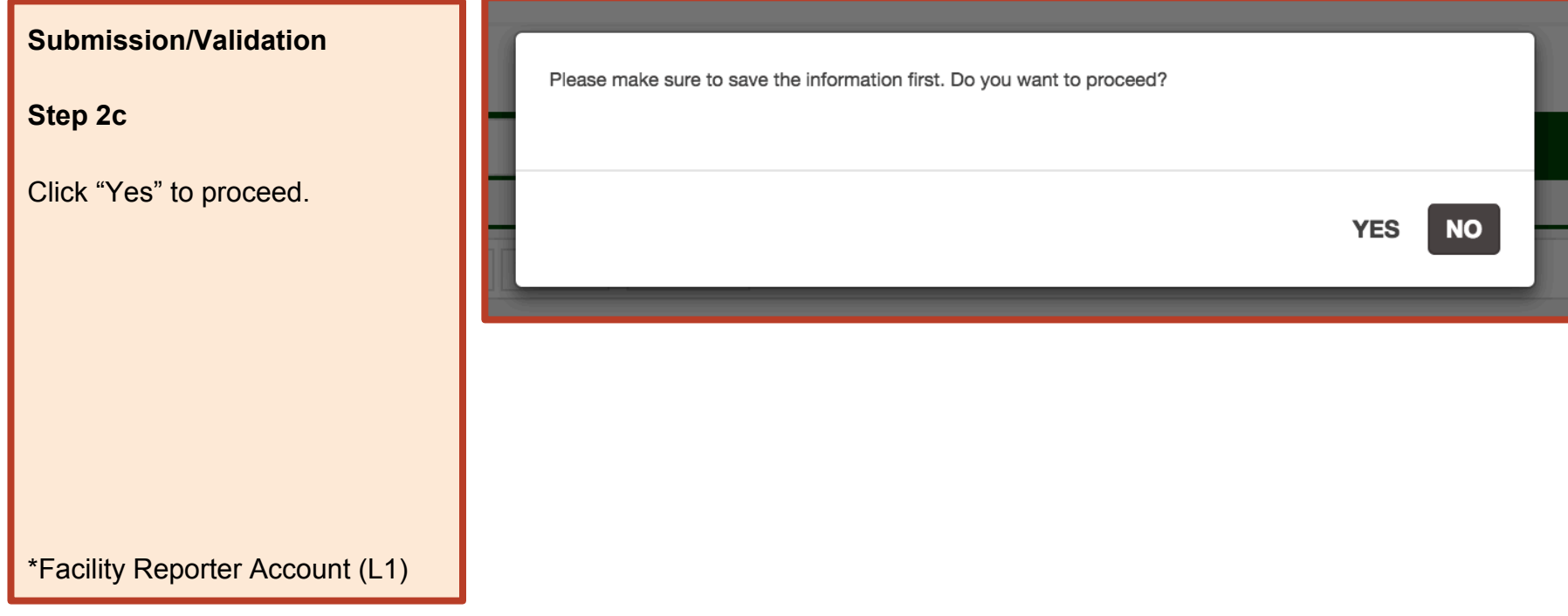

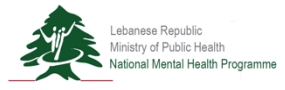

**Submission/Validation**

**Step 3c**

Enter notes to send with the report to the next user in your facility's data validation structure.

Click "Save" to send the report and close the popup.

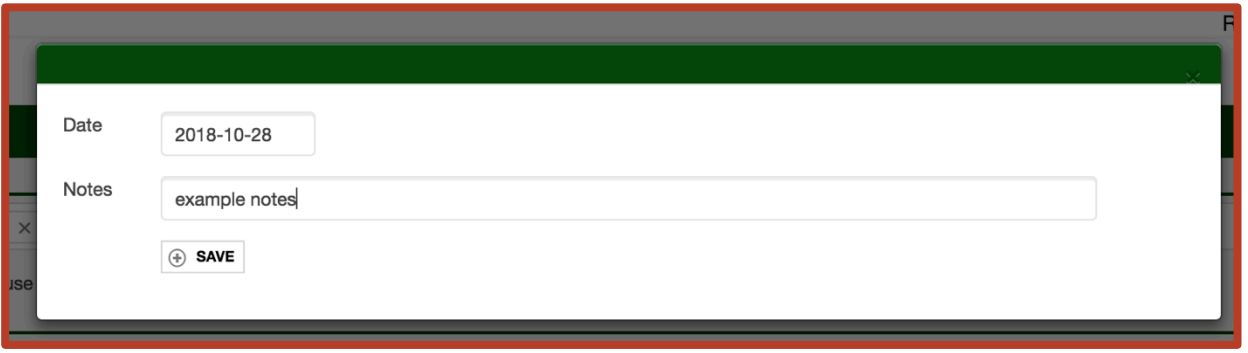

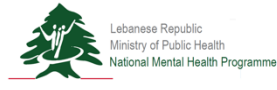

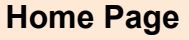

**Step 4c**

Enter your home page after login. Click on "View" to review the submitted report.

\*Facility Director Account (L2)

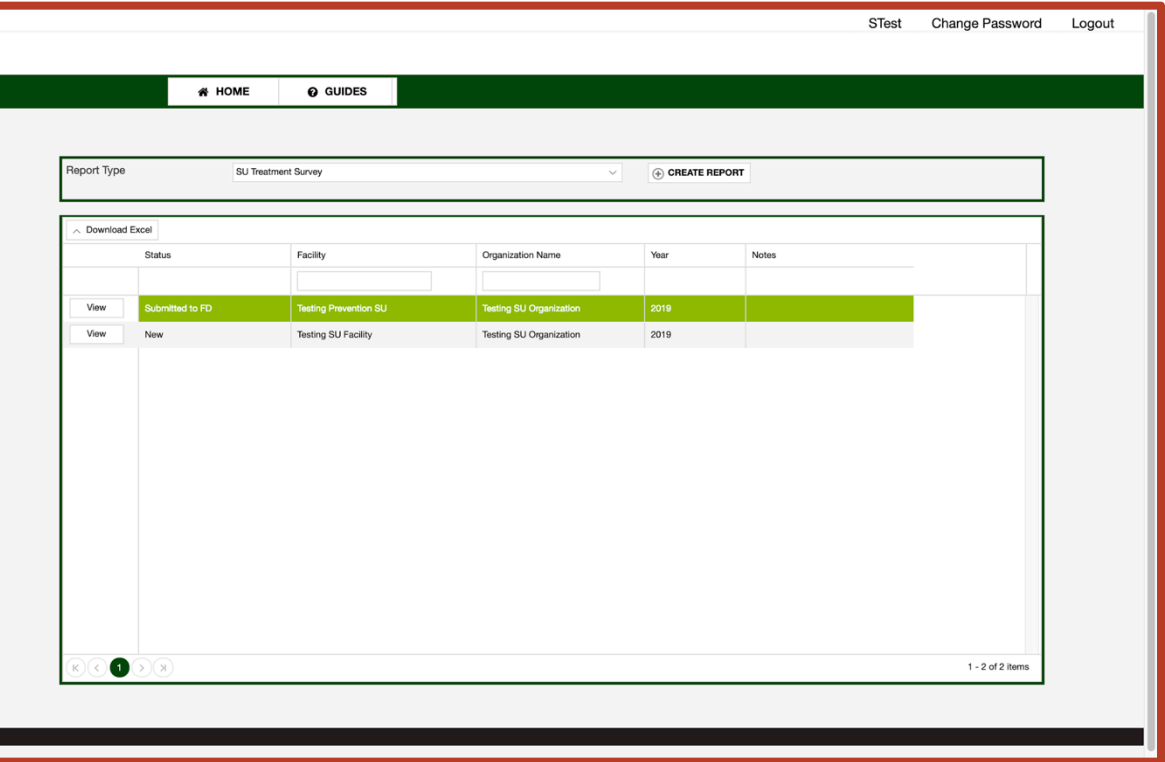

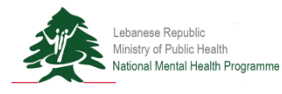

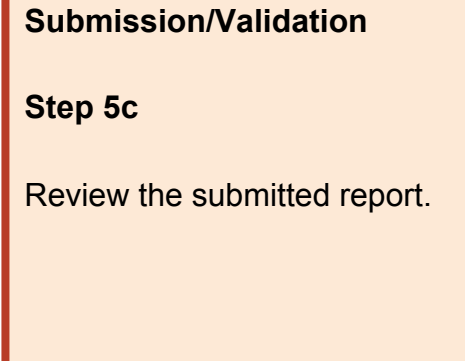

#### \*Facility Director Account (L2)

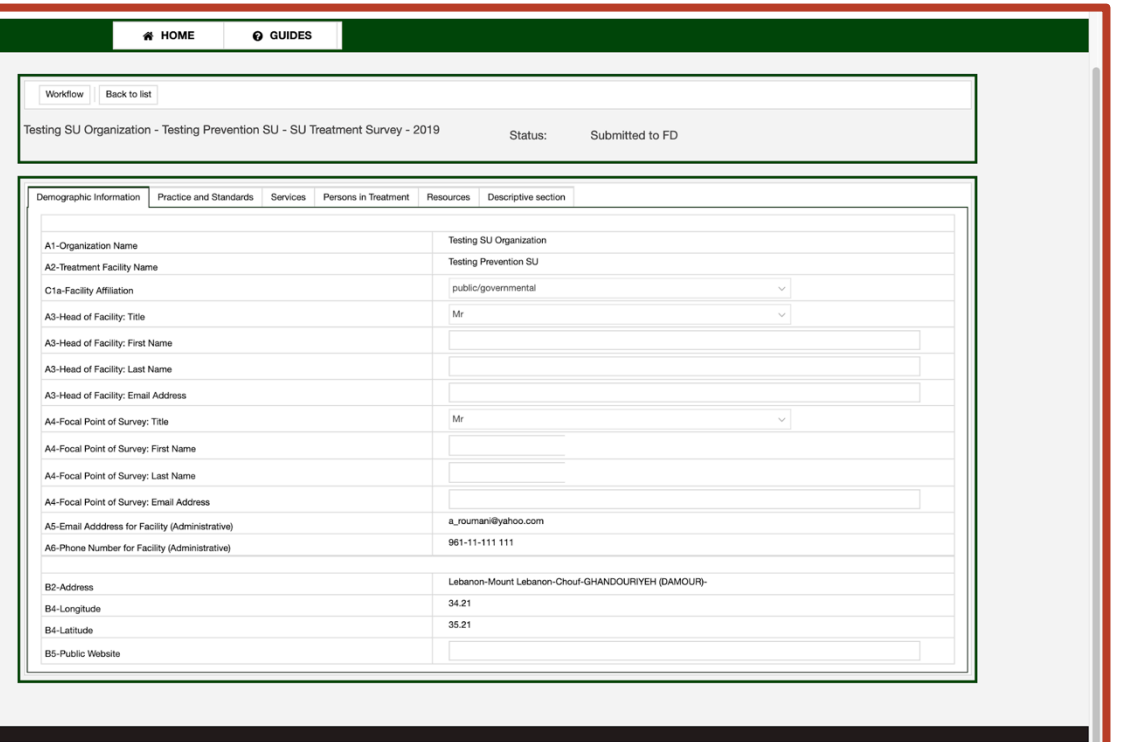

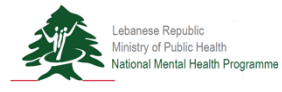

**Submission/Validation**

**Step 6c**

**Option 1** Request revision from facility reporter. Click on the "Request Revision FD" button.

**Option 2** Validate report and submit to the next user designated in the user data validation structure for your facility.

\*Facility Director Account (L2)

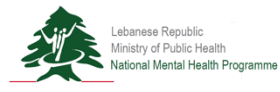

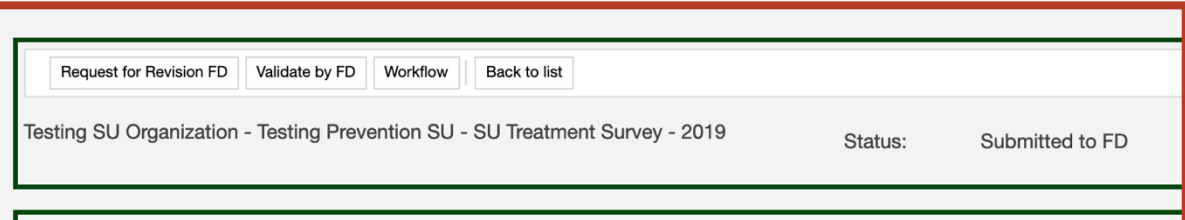

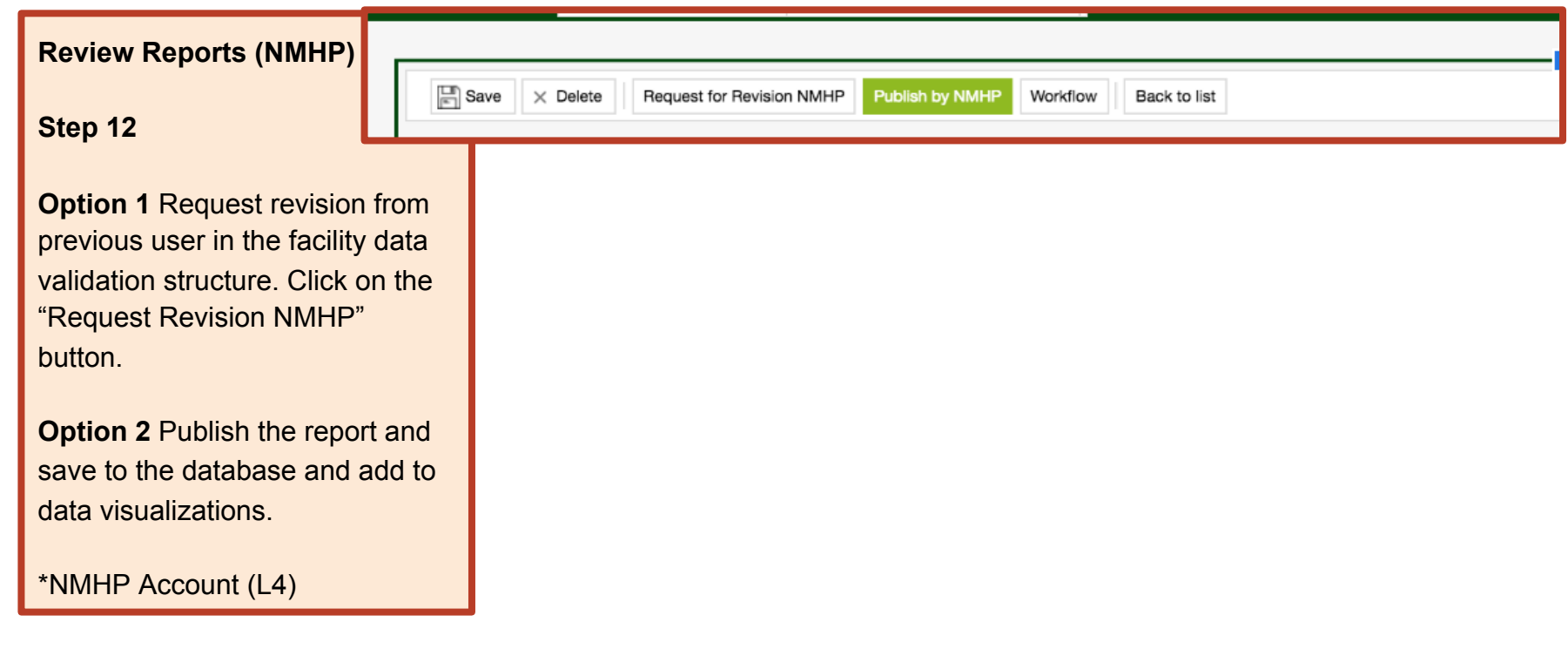

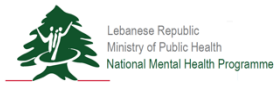

# SU Platform Launch Next Steps

- 1. Discuss within each organization those who will be responsible for reporting and the facilities reporting:
	- a. Name of facility, location, phone number and email address
	- b. Facility Reporter
	- c. Facility Director
	- d. Organization Director
- 2. Review the surveys online to assist in gathering the appropriate data.
- 3. Beginning April 1st, 2019, we will activate the platform for reporting for **3 months**.
- 4. We will be adding the following documentation to the platform shortly:
	- a. User Guide
	- b. Glossary of Terms

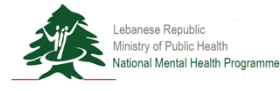

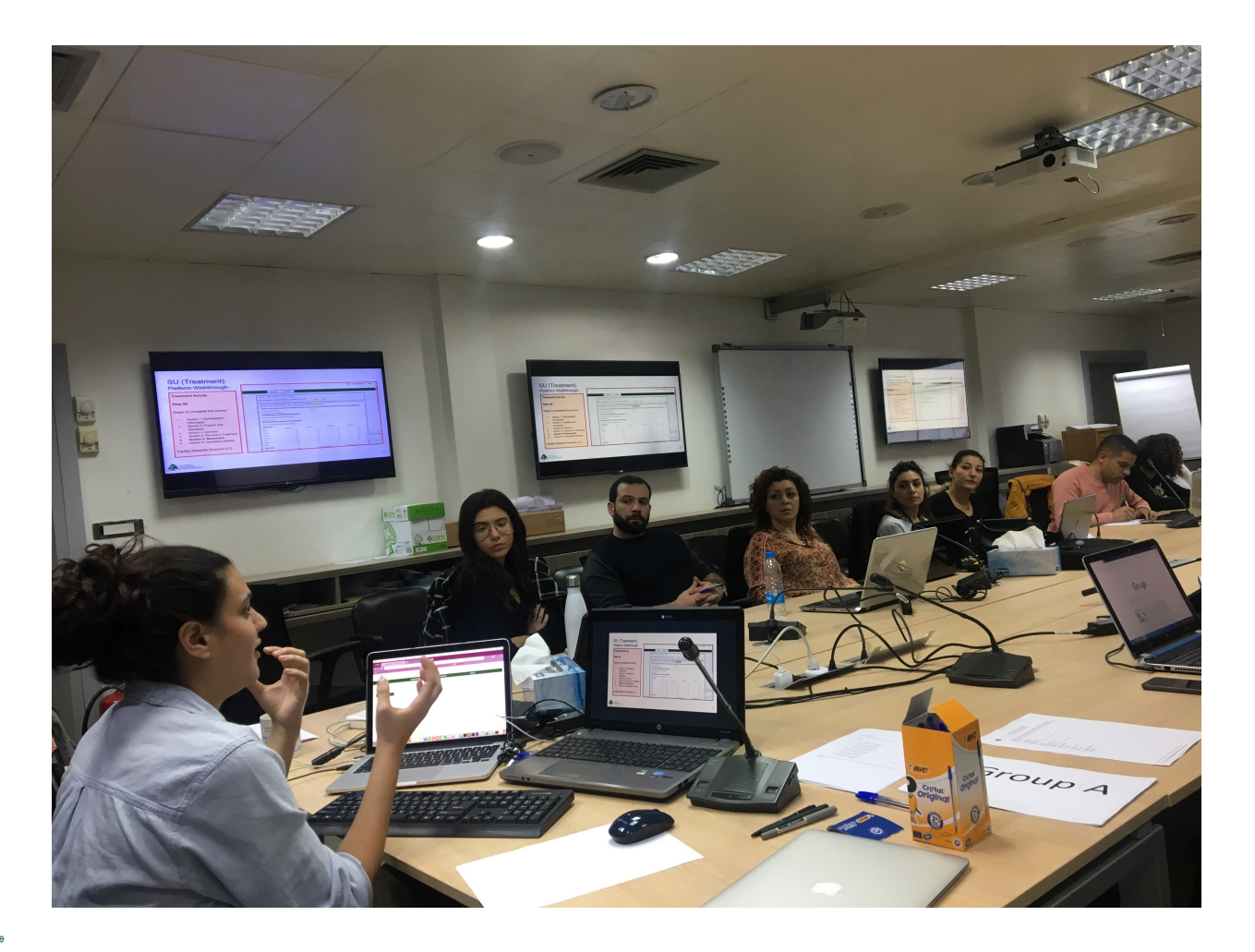

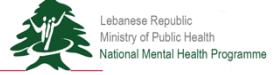